# Ziatek<sup>®</sup> Crystal Digitizing Software Simple - Elegant - Powerful - Fast!

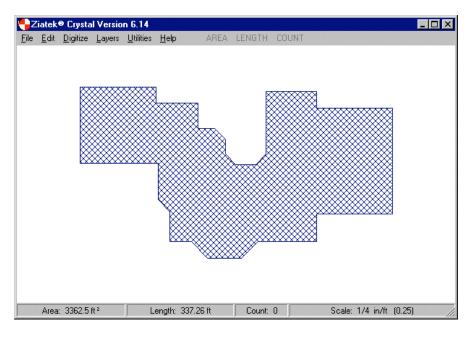

... and affordable!

- Digitize complex areas and lengths from blueprints in seconds with incredible accuracy, speed and ease! Takeoff productivity will increase several hundred percent over manual methods.
- Transfer quantities into <u>any</u> Windows<sup>™</sup> estimating program, e.g. Excel<sup>™</sup>, with a single click of the digitizing pen or cursor. Ziatek's interfacing technology is the most powerful in the industry . . . and the simplest to use!
- **Ziatek**<sup>®</sup> *Crystal* works with any scale in both metric and imperial units. Unknown scales are instantly determined with the autoscale feature.
- The convenient menu pad frees the user from the mouse and keyboard for many tasks including navigation through other programs!

| L Area        | + -   | Esc  | <tab< th=""><th>Tab&gt;</th><th>Area</th></tab<> | Tab> | Area   |
|---------------|-------|------|--------------------------------------------------|------|--------|
| Length        | Undo  | Home | Del                                              | PgUp | Length |
| Count         | Erase | End  | 1                                                | PgDn | Count  |
| <b>Switch</b> | Zero  | +    | ₽                                                | •    | Last   |

Price: \$695

## Ziatek® Crystal Version 10

New Features

### Ortho Mode

This mode can be toggled on and off on-the-fly as needed when digitizing a drawing. When enabled, a line that is digitized close to horizontally is rotated to true horizontal orientation. Likewise, vertical lines and lines on every 45° increment will align with the nearest cardinal angle. This not only creates a more appealing image, but it corrects for minor misalignment that the operator may create as he or she digitizes the drawing, so a more accurate result can be achieved.

### Polygon Operations

1. Offsets

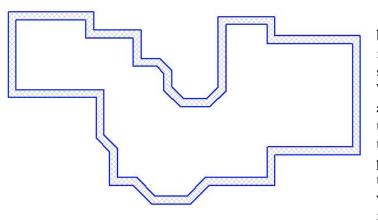

Polygons can be offset to the inside or outside by distances such as roof overhang, wall thickness, footing width, etc., with far greater accuracy and speed than can the offset polygon be digitized! When offset, the newly-created polygon can be assigned a positive or negative value. In the image to the left, the perimeter of a building was offset by the thickness of its basement wall. The inner polygon was made to be a "deduct" (negative) so that the resultant area would be the footprint of that wall. In addition to that area, the vertical area for formwork and the volume of concrete is derived.

2. Delete Polygon

Individual polygons can be deleted with a single mouse-click following selection of the delete command. For instance, after processing the results of the basement wall takeoff in the preceding example, the polygons that represent the wall edges could be offset to the inside/outside footing edges, and the original two polygons could then be deleted so that the footing quantities can be properly generated.

3. Change Sign (+/-)

As additional polygons are created by the offset feature, in many cases it is necessary to change a positive area to a negative area, or vice versa. This is quickly done with the Change Sign (+/-) command. All three of these commands show up in the EDIT menu.

#### Interactive Status Bar

Two new panels are on the status bar at the bottom of the main screen. And, each panel will react to a mouse click! The first panel indicates the currently selected drawing color. Clicking on that panel will open up the *Windows* Color Dialog from which a new color can be selected. (Remember, though, that **Ziatek** *Crystal* works with only one color at a time – it is not a multi-layer/multi-color application as is **Ziatek** *Power Takeoff*.)

| Ortho ON Area: 10,894 ft <sup>2</sup> Length: 607.1 ft Count: 0 Last: 10,894 Scale: 1/4 in/ft |  | Ortho ON | Area: 10,894 ft <sup>2</sup> | Length: 607.1 ft | Count: 0 | Last: 10,894 | Scale: 1/4 in/ft (0.25 | ) |
|-----------------------------------------------------------------------------------------------|--|----------|------------------------------|------------------|----------|--------------|------------------------|---|
|-----------------------------------------------------------------------------------------------|--|----------|------------------------------|------------------|----------|--------------|------------------------|---|

A mouse click on the second panel will toggle ORTHO mode, turning it on or off.

The quantity panels can be used to send the associated quantity of Area, Length, Count or Last to a spreadsheet or other estimating application by a single click of the left mouse button.

The last panel, where the scale is displayed, can be used to access the scale window with a mouse click.

#### **3D Properties**

A Height, Depth or Thickness can be assigned in **Ziatek** *Crystal* so that 3D quantities of vertical area and volume can be computed, displayed, and transferred into the estimate. The 3D Parameter window is accessed from the VIEW menu, which also has the 3D command that will display the object in a 3D perspective view.

The slide bars at the top and left of the **Ziatek 3D Viewer** can be used to rotate the image about two perpendicular axes to view from any angle.

The 3D image can be captured to the clipboard with [Alt][Prnt Scrn] for subsequent pasting into an estimate document.

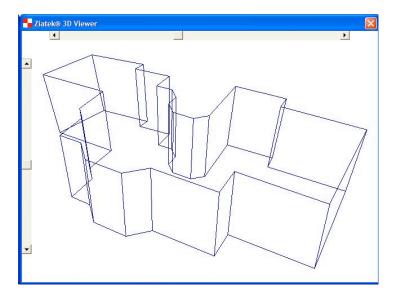